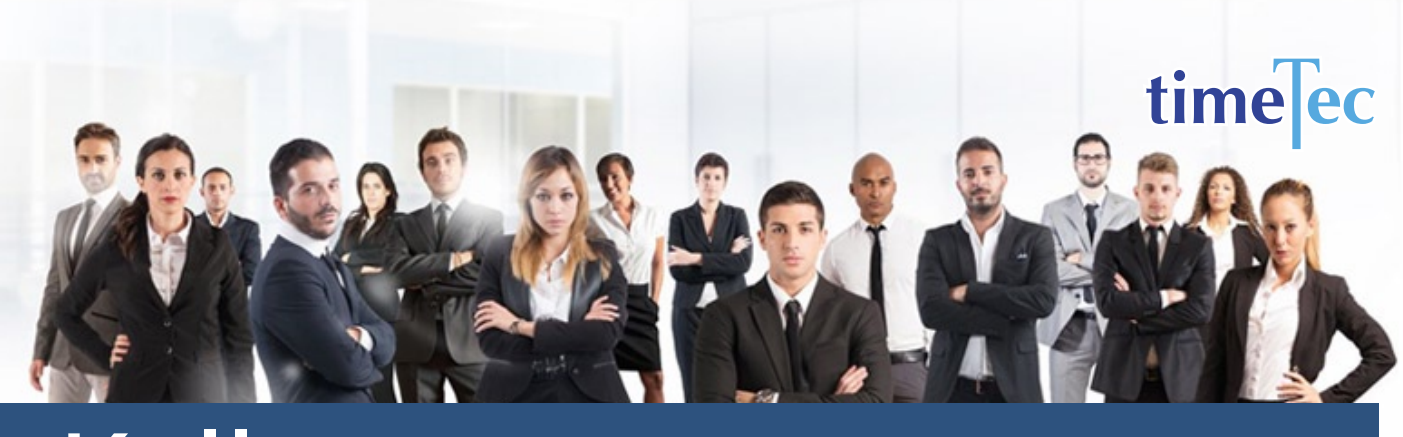

# Kelly Shift Schedule

## **DESCRIPTION**

It consists of a 9-day cycle where each team works one 24-hour shift, followed by 24 hours off duty, works another 24-hour shift, followed by 24 hours off duty, then works a final 24-hour shift, followed by 4 consecutive days off duty.

## **OBJECTIVE**

This schedule uses three teams and three shifts to provide 24/7 coverage popular with fire departments and emergency services agencies.

## RULES

• Cyclical 9 days

• Work 24-hour shift  $> 24$  hours off duty  $>$  work 24-hour shift  $>$ 24 hours off duty  $>$  work a final 24-hour shift  $> 4$ consecutive days off duty

- Average hours per week is 56
- This plan requires living quarters for the employees to work and sleep during each 24-hr shift.

## **PROCESS**

Step 1: Select Clocking Schedule under the Schedule tab.

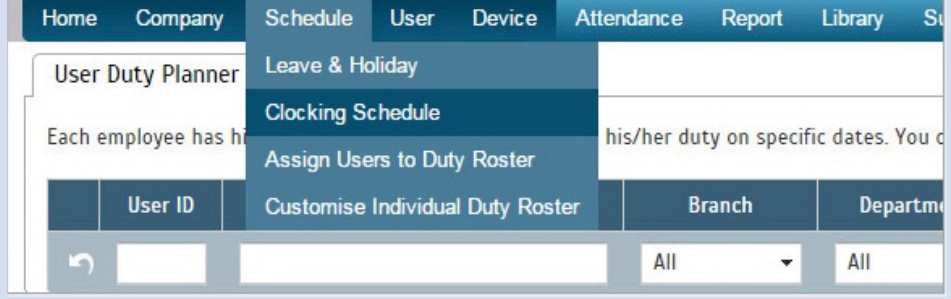

#### Step 2: Click Add icon on the right corner of the page.

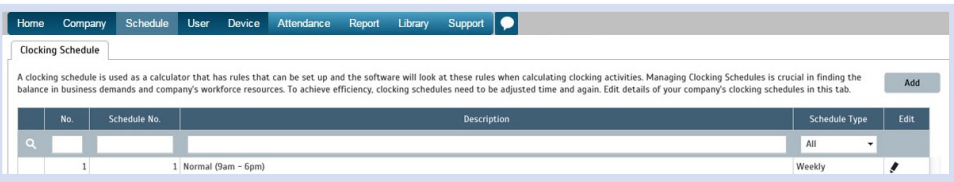

#### You will see:

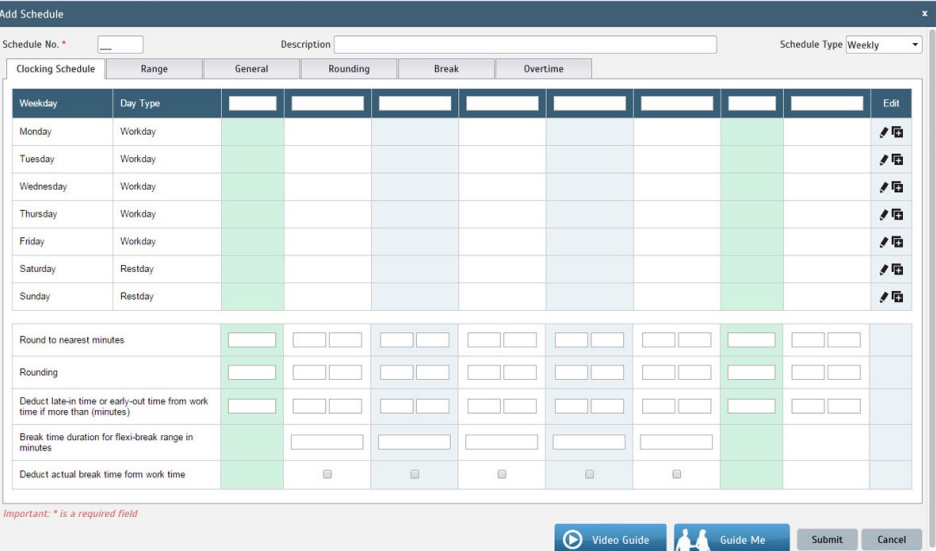

## Step 3: 1. Fill up the Schedule No for example 33

- 2. Describe the schedule: Kelly Shift Schedule
- 3. Select Schedule Type: Daily
- 4. Set the time: Start at 12am and end at 12am 24 hours
- 5. Make sure you properly select the other fields like Range, General, Rounding and etc, based on your company's attendance's rules and policies.

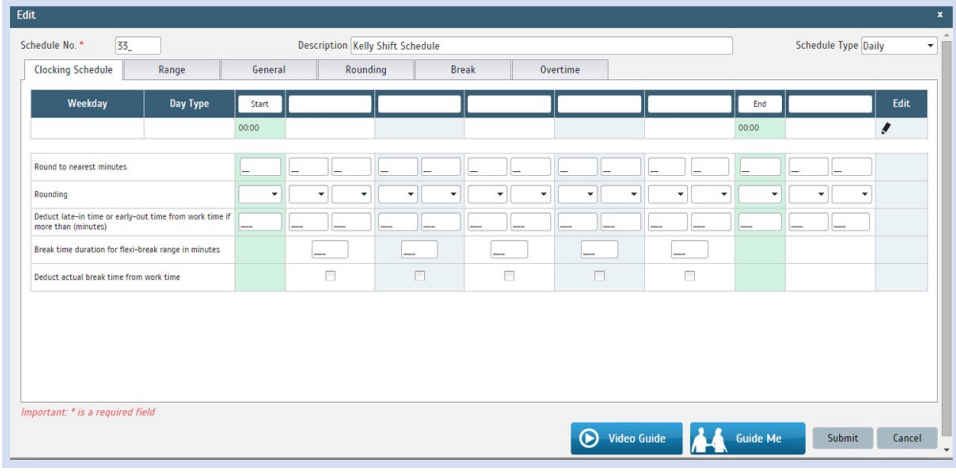

Step 4: Now that the clocking schedules for Kelly Shift Schedule have been established, let's proceed to the Group Duty Roster where you apply this daily schedule to a working yearly calendar.

Under Schedule tab select Assign Users to Duty Roster.

| Home<br>Company                                                             |                     | <b>Schedule</b>                         | <b>User</b> | <b>Device</b> |  | Attendance                                                                 | Report | Librar |
|-----------------------------------------------------------------------------|---------------------|-----------------------------------------|-------------|---------------|--|----------------------------------------------------------------------------|--------|--------|
| <b>Clocking Schedule</b>                                                    |                     | Leave & Holiday                         |             |               |  |                                                                            |        |        |
| A clocking schedule is<br>Schedules is crucial in<br>again. Edit details of |                     | <b>Clocking Schedule</b>                |             |               |  | hat can be set up and the sof<br>ands and company's workforce<br>this tab. |        |        |
|                                                                             |                     | <b>Assign Users to Duty Roster</b>      |             |               |  |                                                                            |        |        |
|                                                                             |                     | <b>Customise Individual Duty Roster</b> |             |               |  |                                                                            |        |        |
| No.                                                                         | <b>Schedule No.</b> |                                         |             |               |  |                                                                            |        |        |
| $\alpha$                                                                    |                     |                                         |             |               |  |                                                                            |        |        |

Click button Add to add the new Kelly Shift Schedule to a new Group Duty Roster

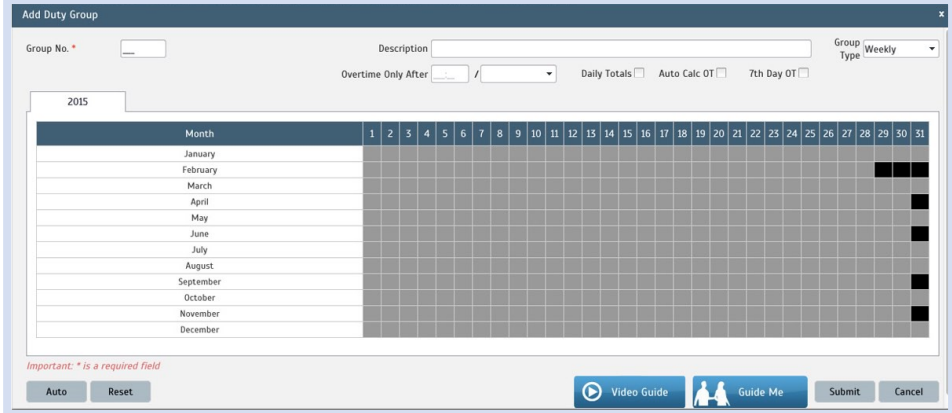

#### Step 5: 1. Fill up Group No - Put any number for example 33.

- 2. Describe the Duty Group
- 3. Select Group Type: Shift
- 4. Select Auto and the Auto Schedule Assistant will appear as below.
- 5. Select the Day Type and its corresponding Shift. It has to follow this pattern of 9 days :
- Team A : Work, rest, rest, rest, rest, work, rest, work, rest
- Team B : Rest, work, rest, work, rest, rest, rest, rest, work
- Team C : Rest, rest, work, rest, work, rest, work, rest, rest

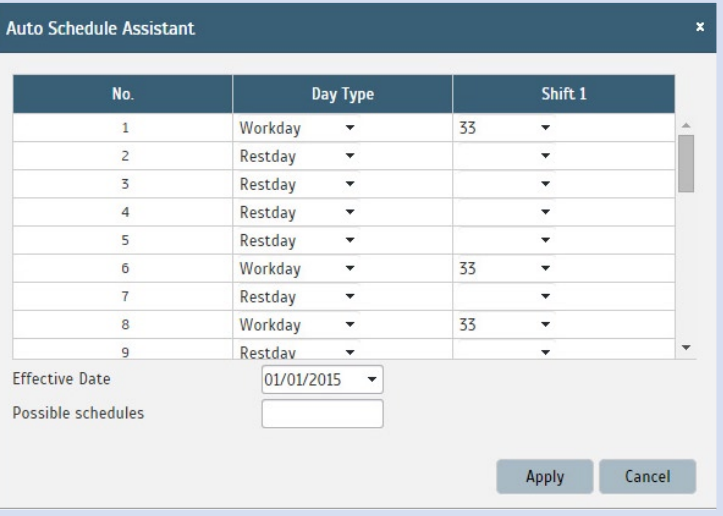

6. Select your Effective Date to start the schedule and click Apply. Your Duty Group will look like the one below:

#### Team A Duty Roster

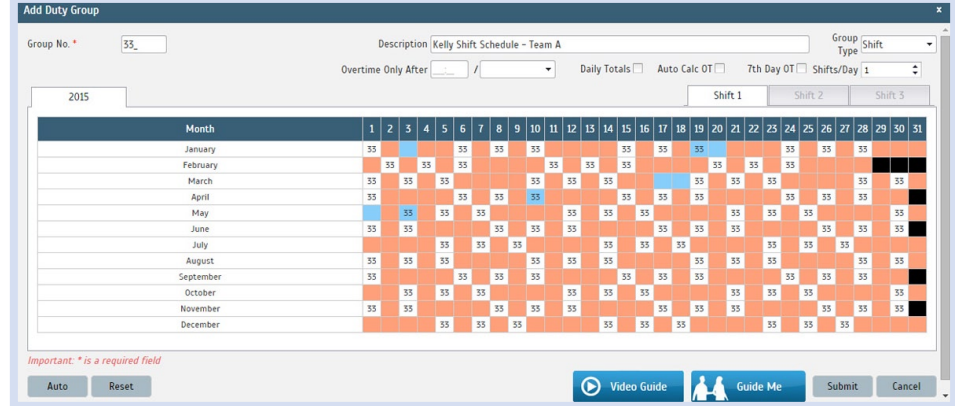

## Team B Duty Roster

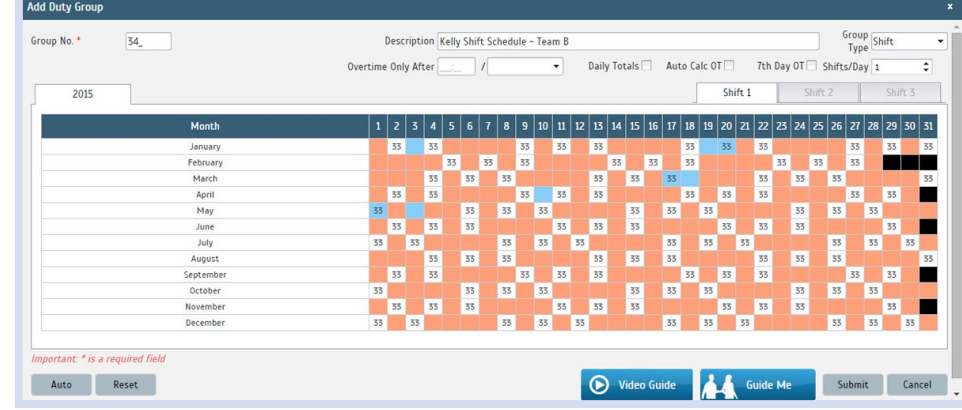

## Team C Duty Roster

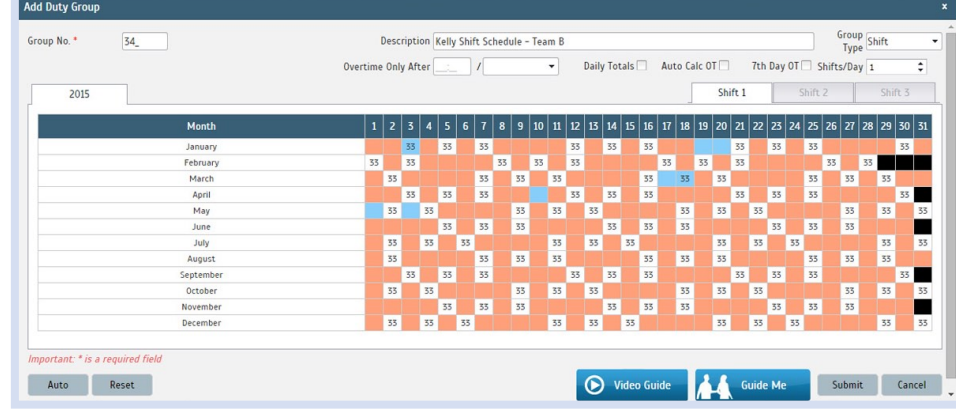